## Houston Primary School

## GUIDE TO ONLINE Learning for Parents, Carers and Pupils

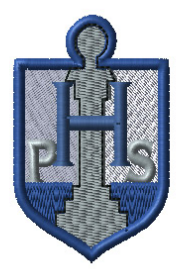

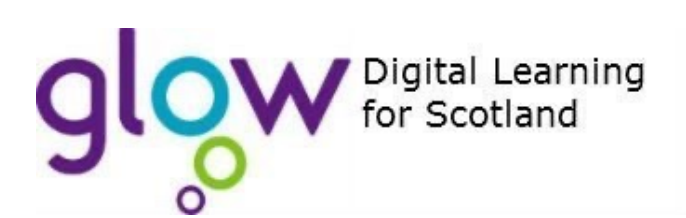

Glow is a digital environment that supports learning across the curriculum. With a username and password, it gives access to a number of different web based services. Staff and learners can share ideas and resources across classes and the wider community.

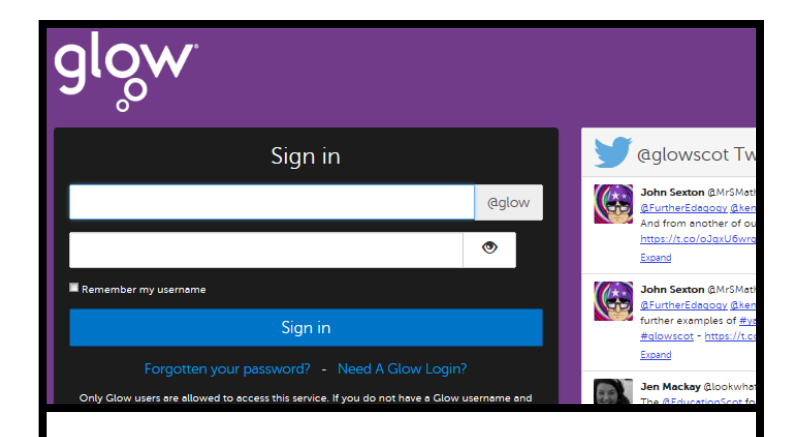

Children from P3-7 have been practicing logging in to Glow using their username and password.

Your child has been issued with their Glow username. It begins with gw

Most children have set their passwords in class.

If you are unable to find the webpage, please scan the QR code below using your camera.

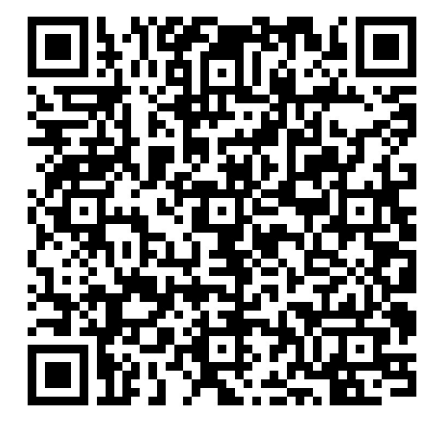

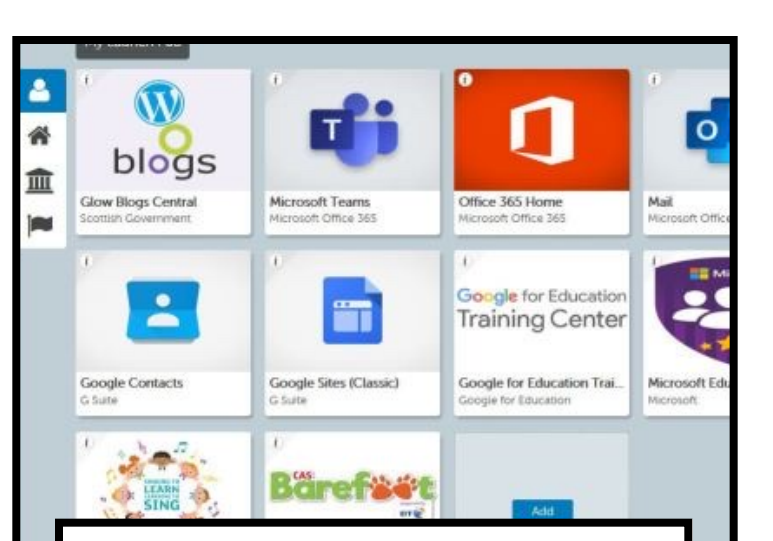

Once logged on, your child should have access to lots of web based resources including the Google Classroom app. They should click on the house icon on the left hand side.

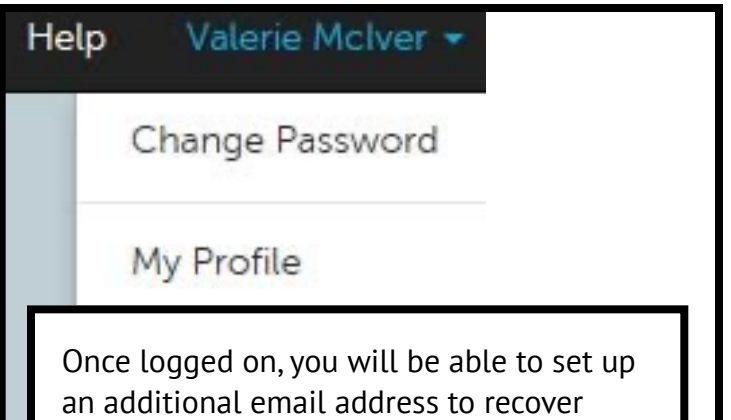

their password. This can be found in My Profile, under their name in the top right corner

Their password can also be rest remotely by the school. Contact the school office if your child is unable to access Glow.

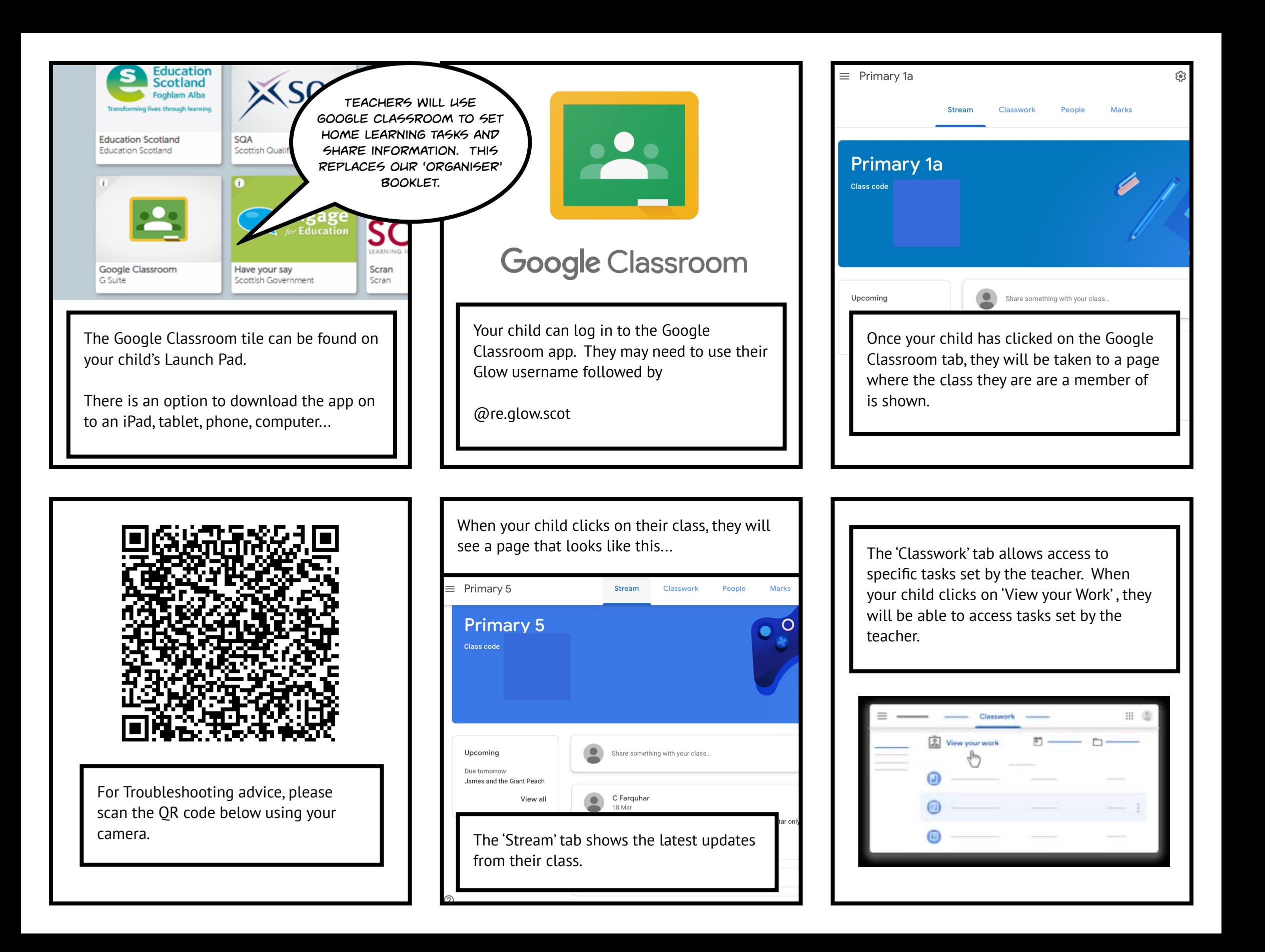

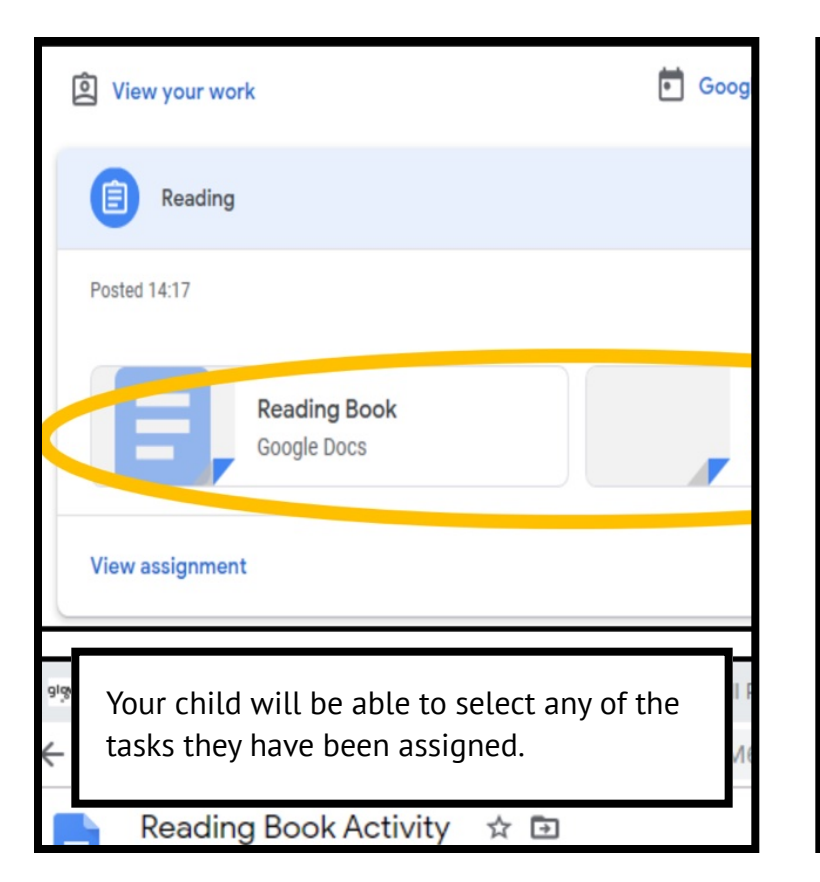

3. To open the document, under Your work, click the thumbnail.

- 4. Work on your document.
- 5. (Optional) To turn in your work, click Turn In and confirm.

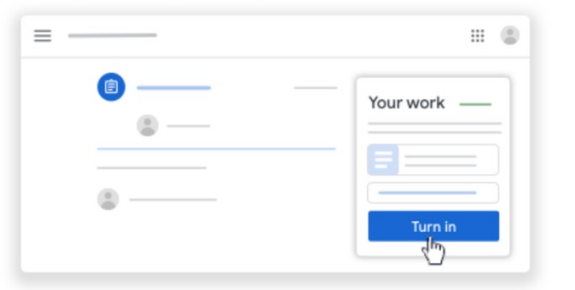

Once an assigned task has been completed, it can be sent to the teacher using the 'TURN IN' button.

You will find this in the top right of the document.

When your child clicks on the task, the document will open. All documents save automatically and your child's teacher will be able to identify their work.

It's possible to open more than one document at a time, moving between activities using the tabs in the task bar at the top of the page.

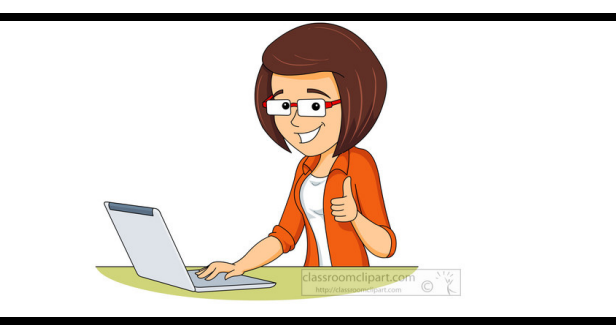

හි  $\mathbf{ii}$ **Marks**  $\Delta$ Google Calendar Class Drive 'SIGN OUT' here

When your child has completed their tasks for the day, they will need to log out of Google Classroom and Glow separately.

First sign out of Google Classroom.

Your child can upload files to send to their teacher. Please scan the QR code with your camera to find out how to do this.

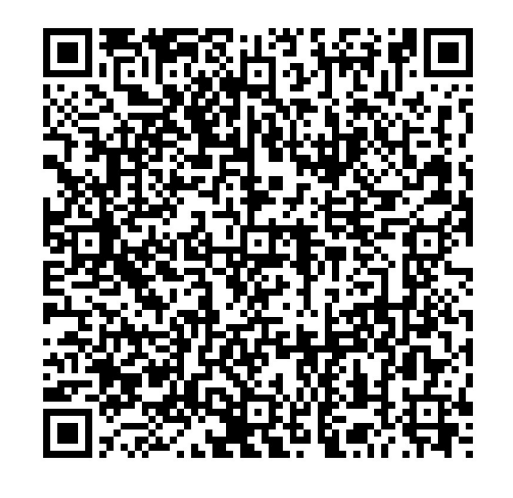

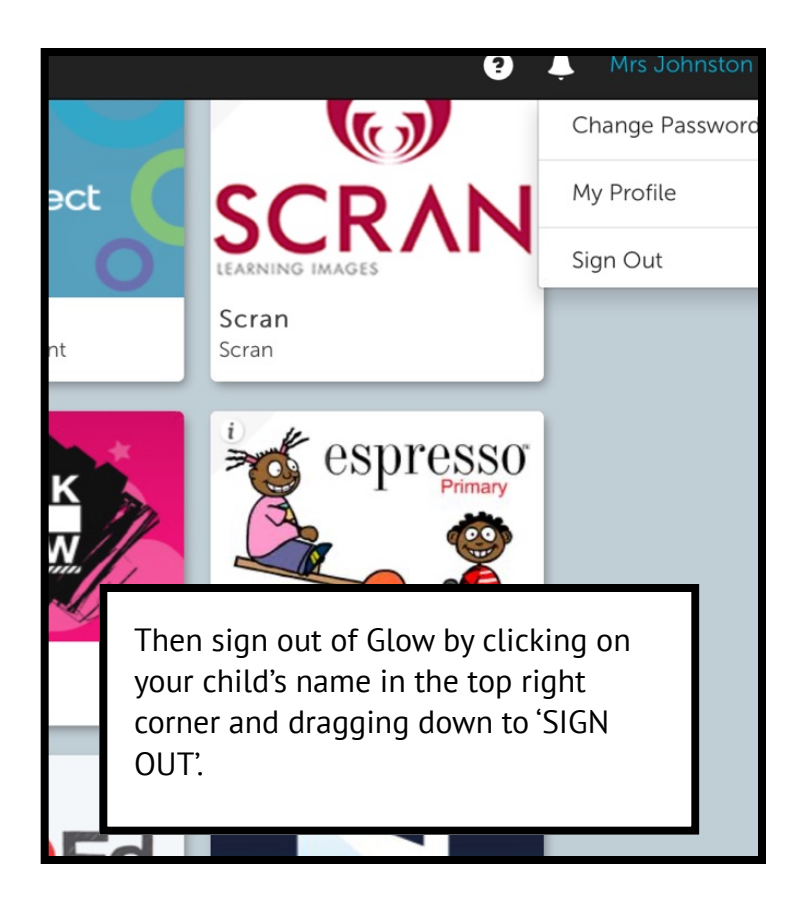